## **How to Print a PDF Document from Preview**

When you click on File  $\rightarrow$  Print, you will see a print window like below:

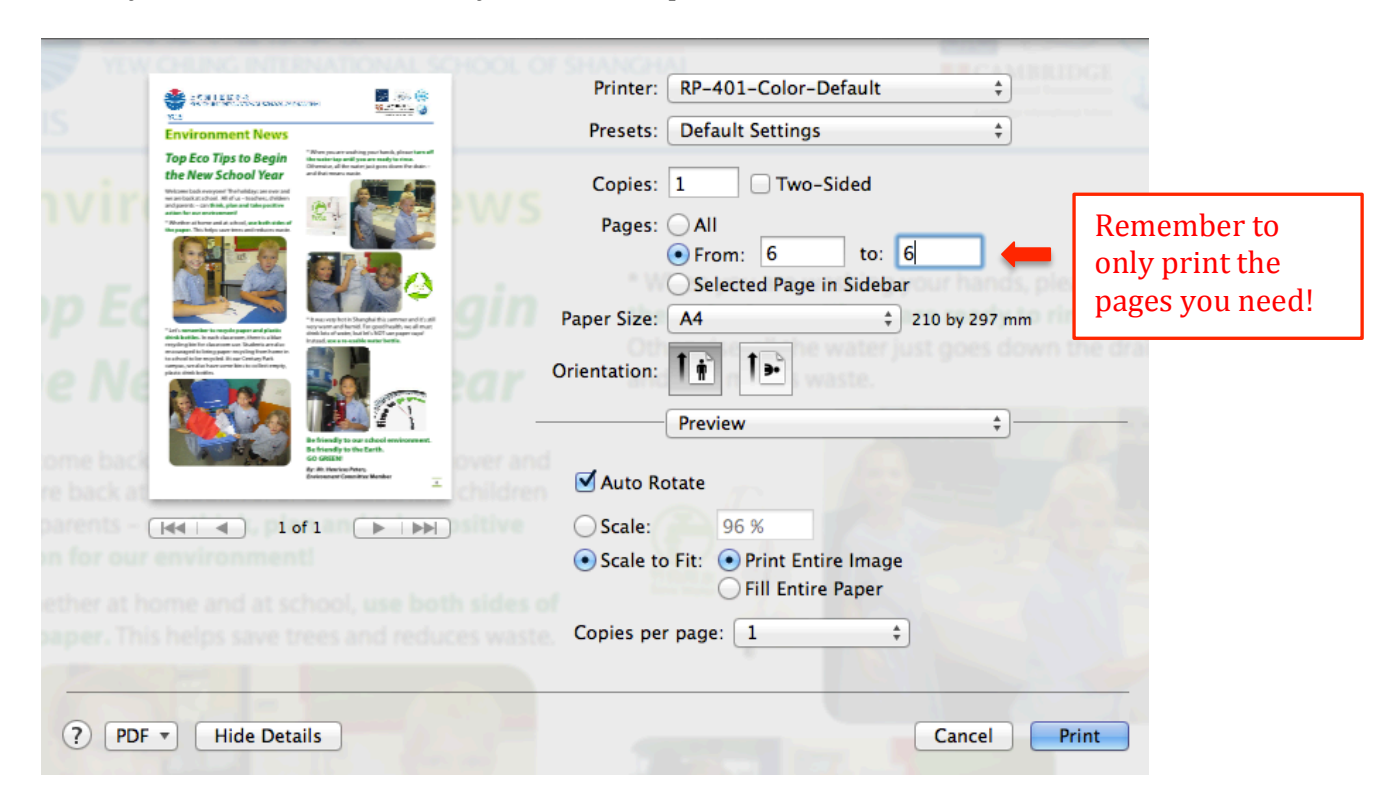

To print in black and white, click on the drop down menu that says "Preview" and select "Color/Quality".

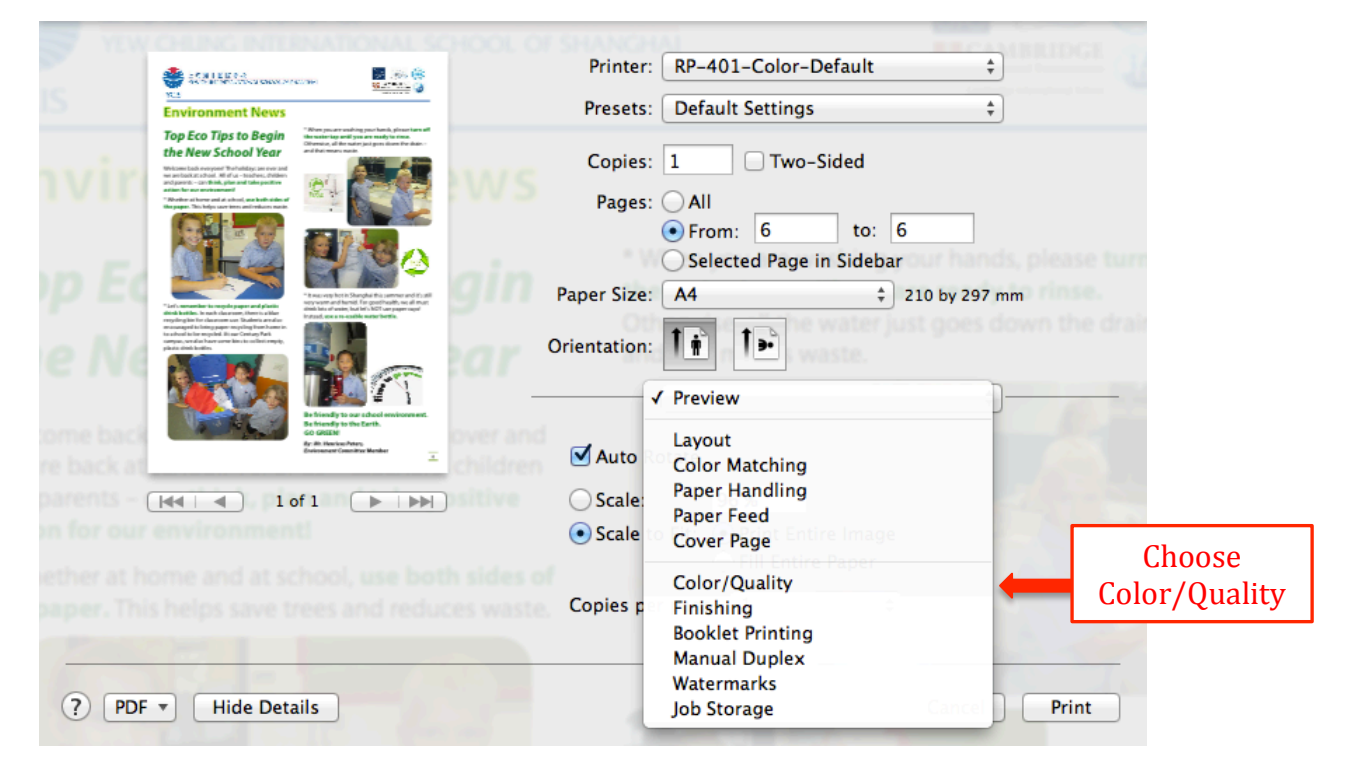

## Tick the box to "Print Color as Gray"

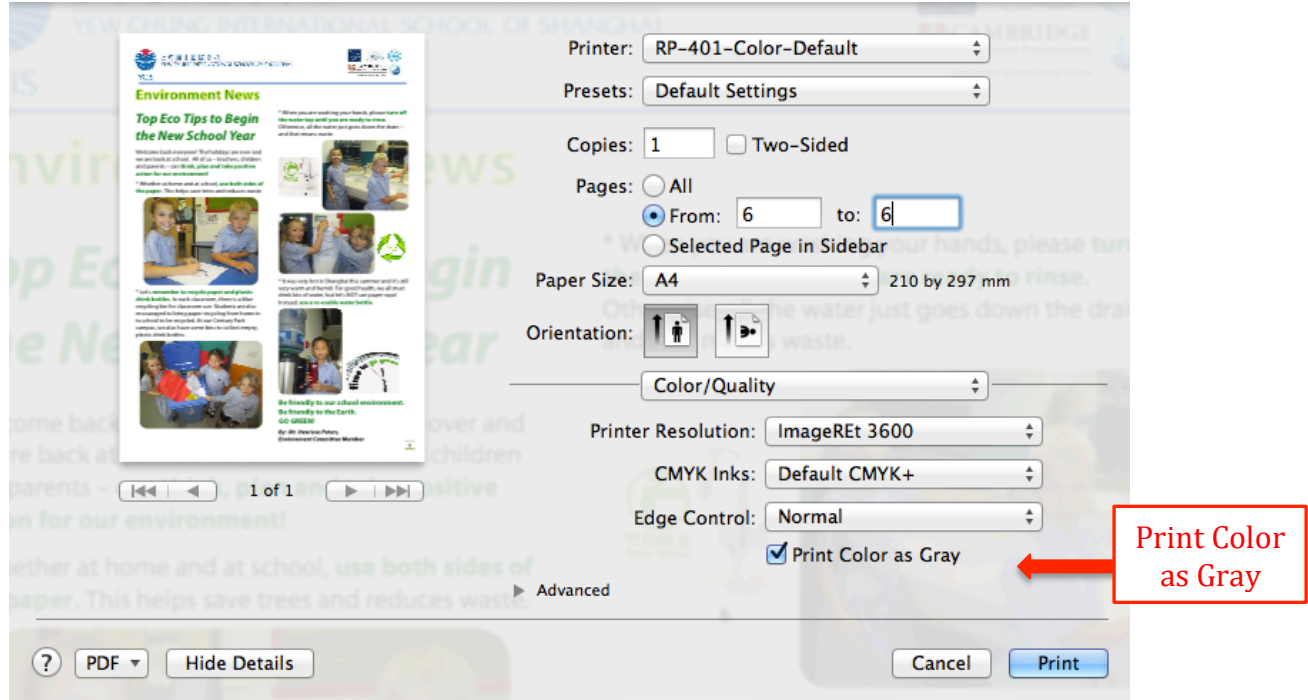

Your preview page should show in black and white. To print double-sided, tick the "Two-Sided" box.

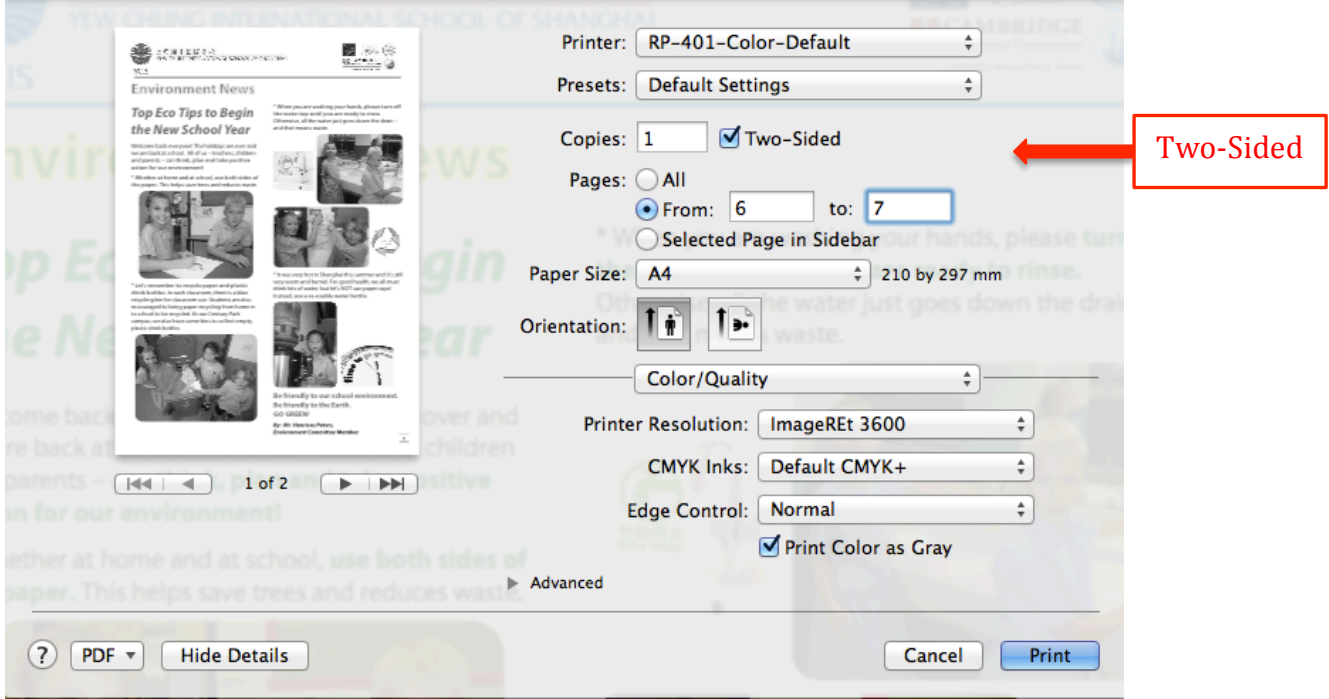

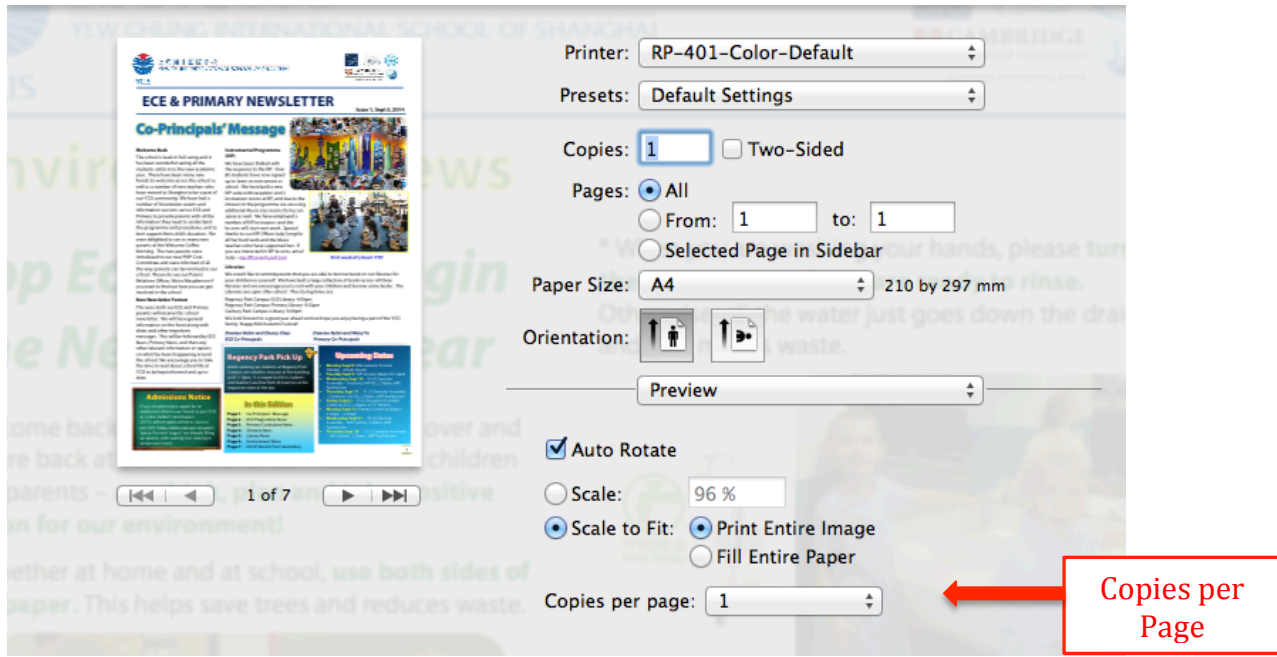

If you want to print more than one copy on a page, click here:

## Choose the number of copies on a page you want.

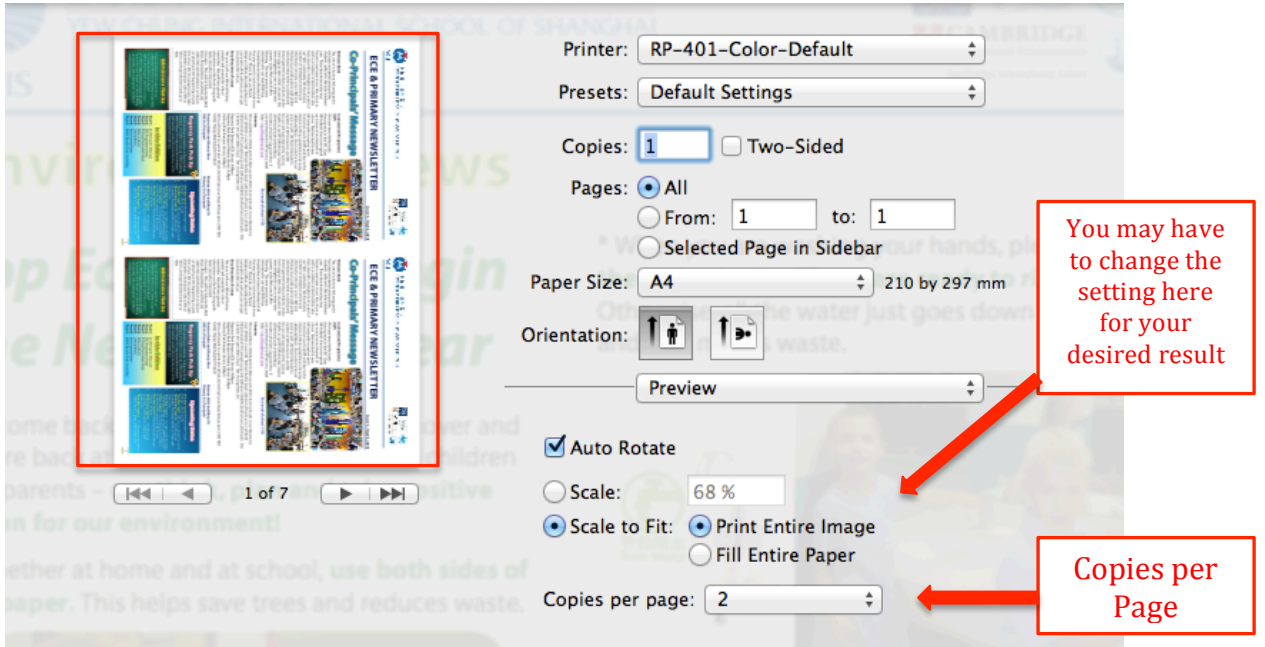

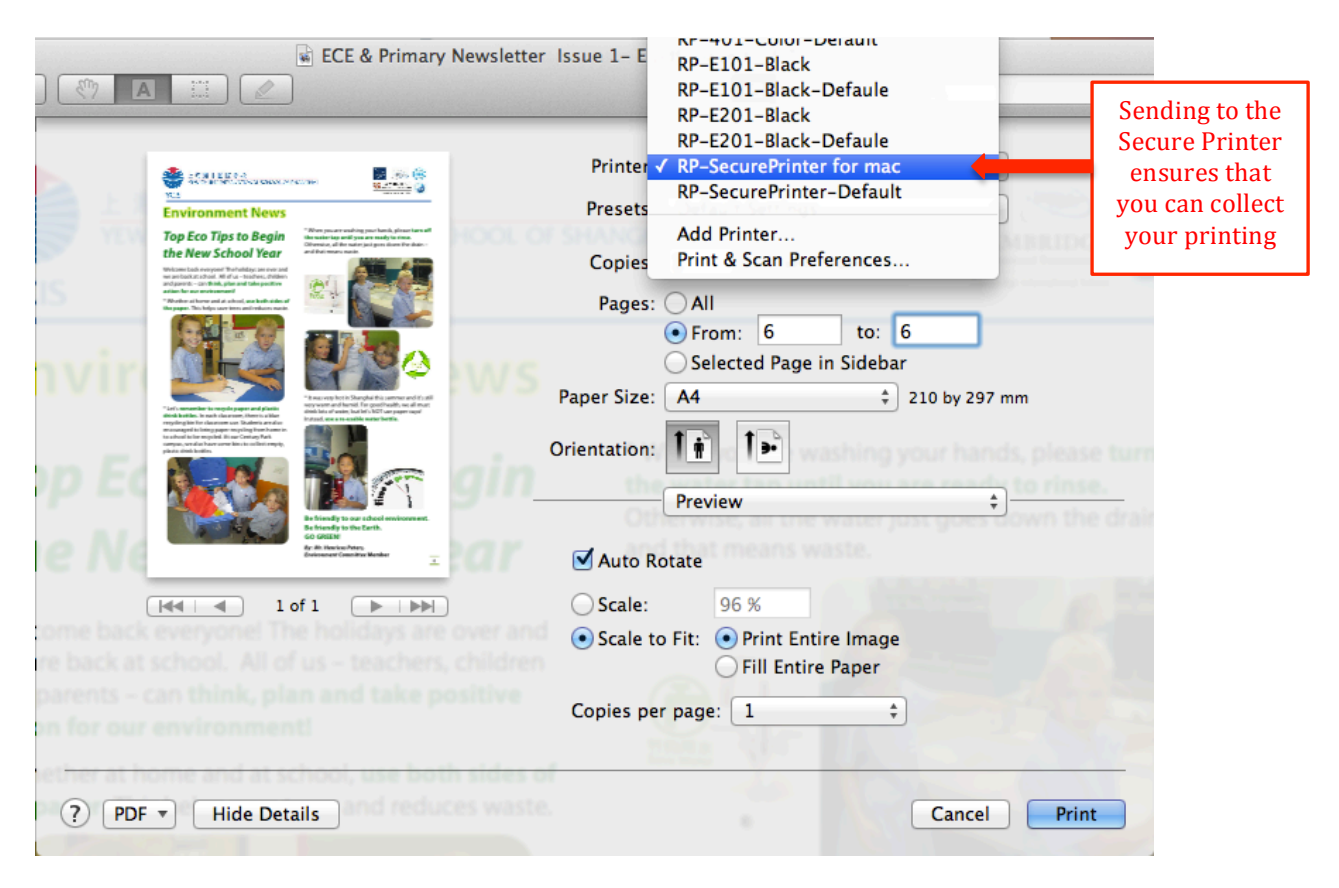

To change the printer, choose from the drop down menu found here: